## **How to use Waitlist a course**

1. Log into your mySFA Account, click on the Registration tab, and under the heading Steps to Register, click on #5 Add/Drop Courses.

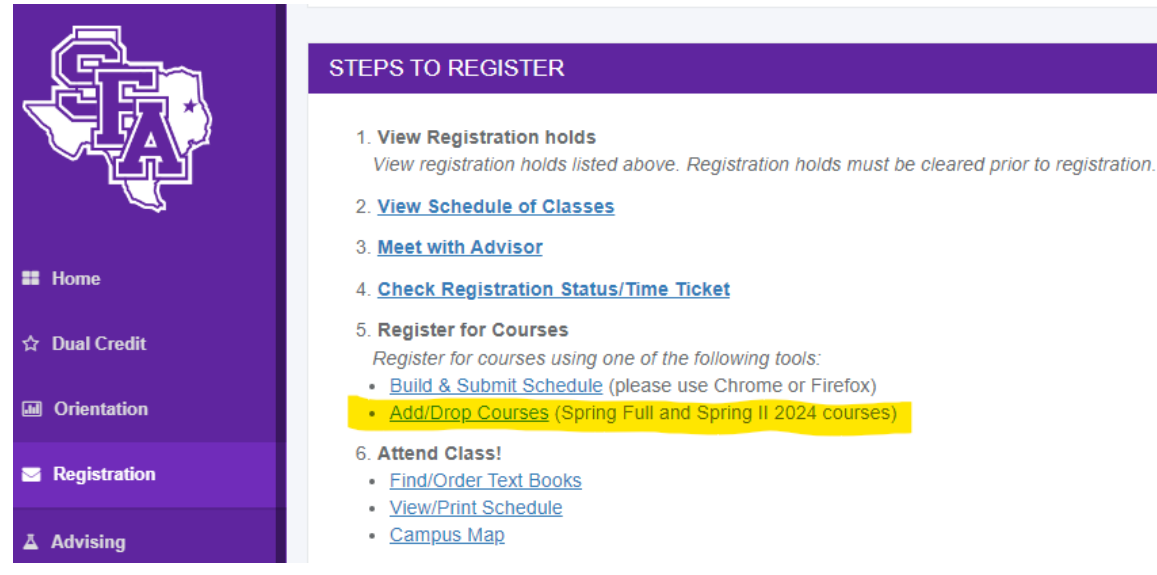

2. Select a term for Registration

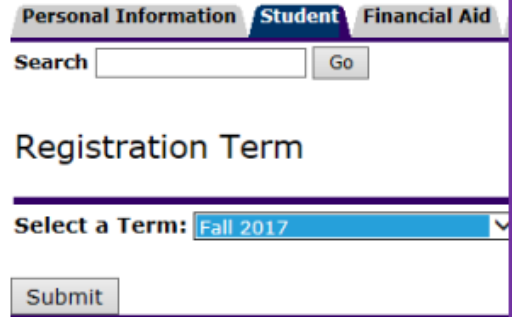

3. Scroll down to the bottom of the page and click Class Search**Add Classes Worksheet** 

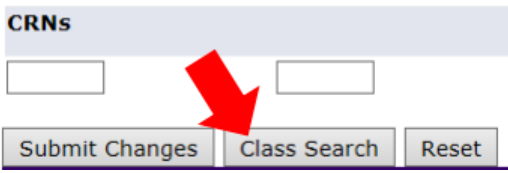

## **How to use Waitlist a course**

4. Select the subject of the course and then click Course Search.

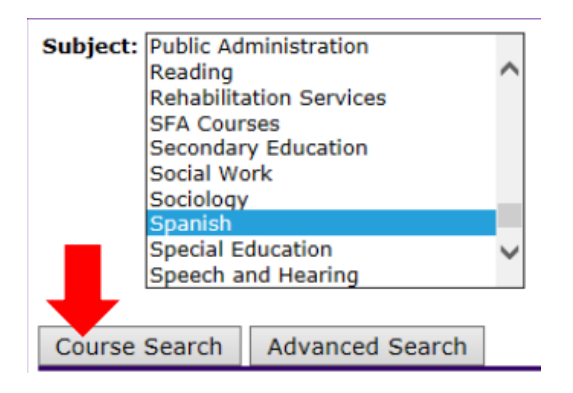

5. Find the course number, then click View Sections

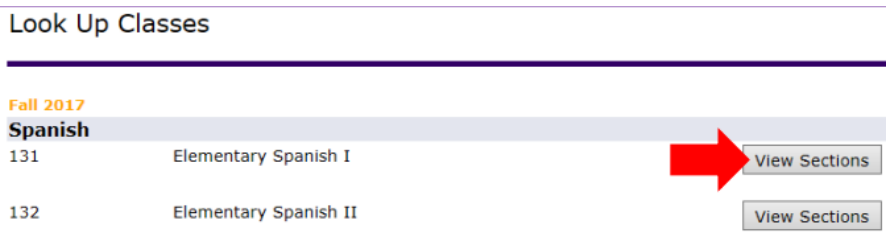

- 6. Find the 5-digit CRN number for the section of the course and copy it down to retain. Then click on Register at the bottom of the page to return to the Add/Drop Courses page.
	- a. If there is a "c" next to the 5-digit CRN number that means the total number of students allowed to register for the course is at "Capacity".

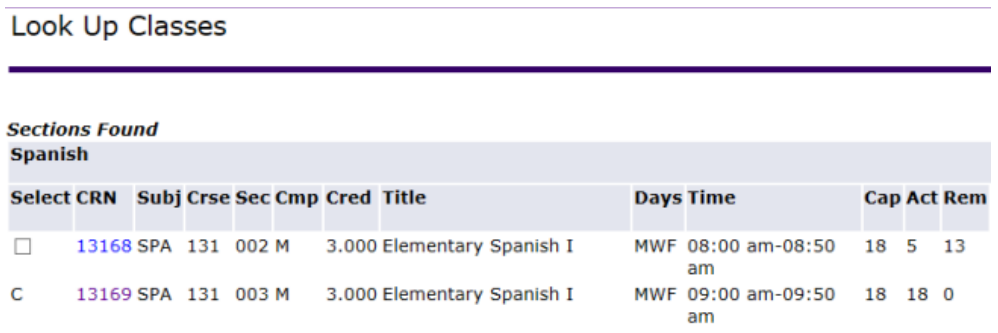

## **How to use Waitlist a course**

7. Scroll down to the bottom of the Add/Drop Courses page, enter the 5-digit CRN for the desired course in one of the blank boxes. Then click Submit Changes.

## **Add Classes Worksheet**

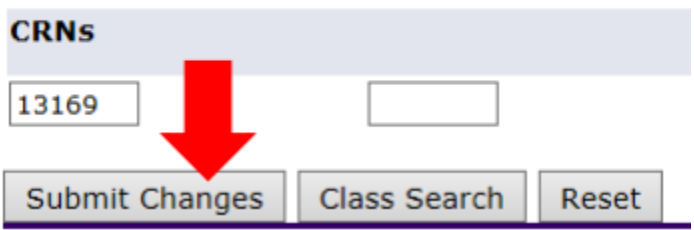

8. You will see the Registration Add Error below. To put yourself on the waitlist, click on the dropdown Action box and select "Waitlisted", then click Submit Changes.

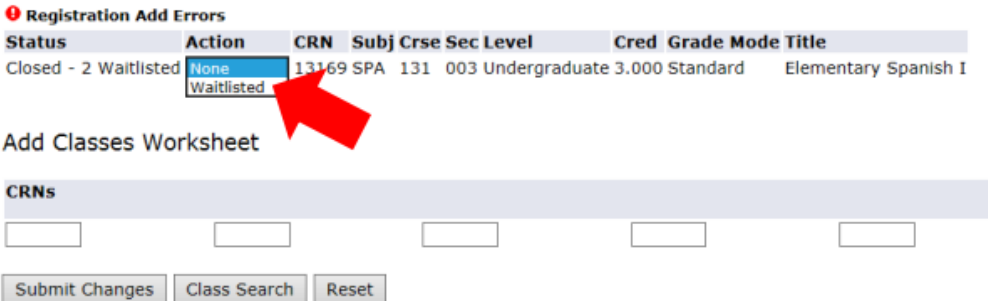

**9.** If you are successfully Waitlisted you will see the following on Add/Drop Courses page. **Placing yourself on a waitlist for a course does NOT guarantee registration for the course.** 

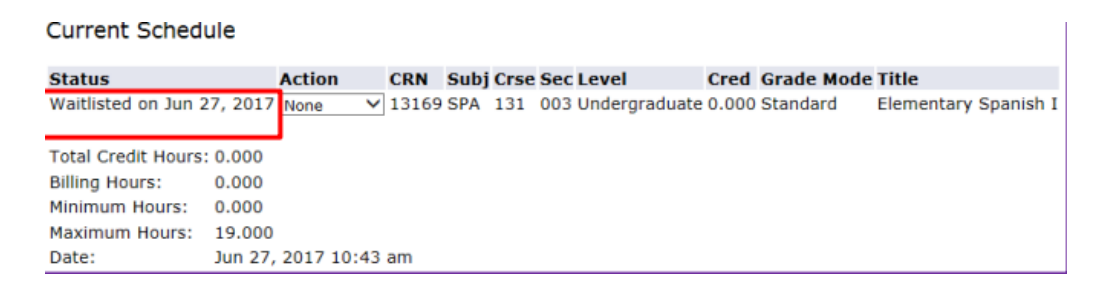

- 10. Students may take themselves off of the waitlist for a course at any time by going to the Add/Drop courses link, clicking the Action box, and selecting "Web-Drop", next to the waitlisted course, and then clicking Submit Changes.
- 11. Students may put themselves on multiple waitlists for different sections of a course during a semester.